## **Online Registration Instructions**

**"Student Information Section"** Make any changes necessary and then click "Save Section". If there is a field you are unable to change and the information is incorrect, please call the Central Registration office to correct the information. They may be reached at 630-301-5050.

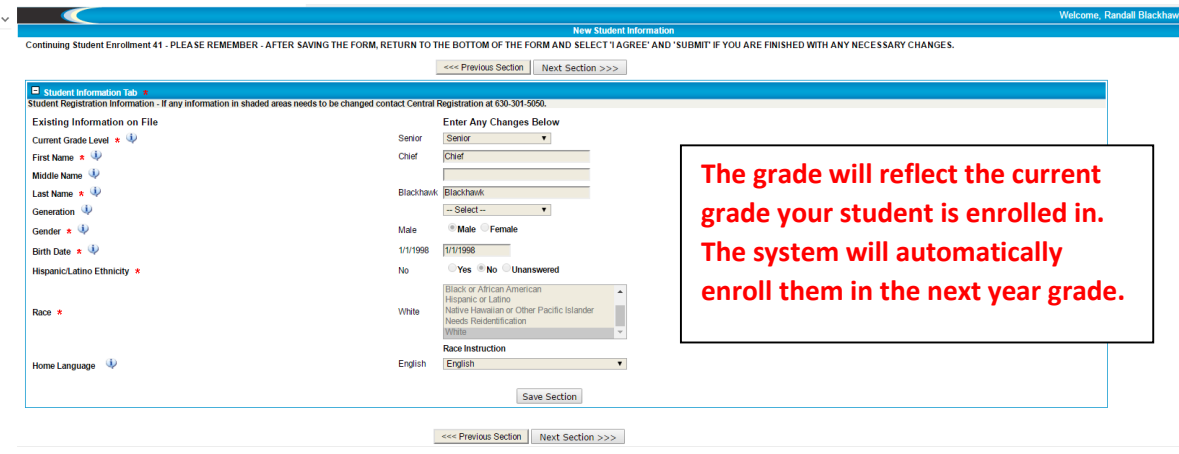

**"Address and Phone Section"** You will be unable to change an address. You will need to contact the Central Registration office at 630-301-5050 and provide two proofs of residency in order to change the student's address.

You will be able to make any changes needed to the Student Phone Number. You may add, delete, or modify a number. The student must have at least a Primary number listed as the phone type. The primary number can be a home phone or cell phone number. This will be the primary number contacted for general calls coming from the school or district office.

If there are no changes or all changes have been made to this screen then please click "Save Section" and then click the "Next Section" button.

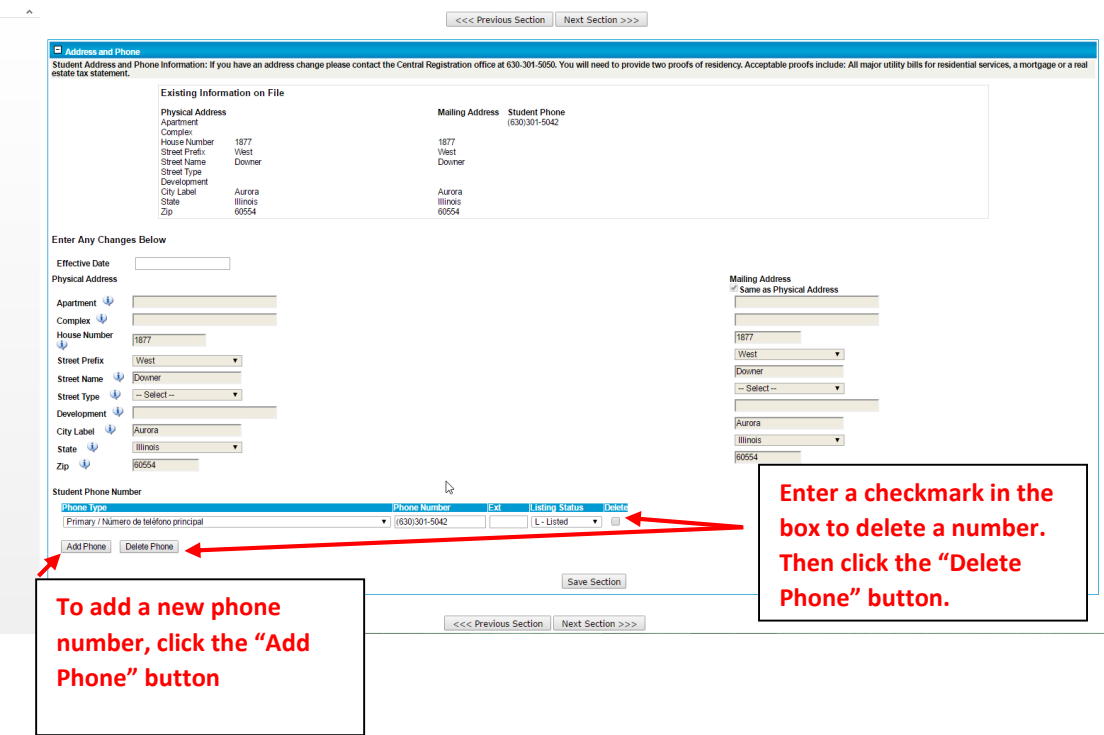

**"Contact Information Section"** If you no longer wish to use an emergency contact, then you must click the **X** to the right of their name. To modify the contact information on a contact record that will remain on the student's

record, click the Edit View icon  $\overline{\mathbb{R}}$  to the right of their name. A new page will appear allowing you to make changes. To add a new contact, click the "Add Contact" button. A new page will appear allowing you to enter information. Click the "Save Section" button if there are no changes or all changes have been made. Then click the "Next Section" number.

\*Anyone marked as guardian must be a legal guardian according to the birth certificate or legal documentation. All other contacts must be listed as an emergency contact.

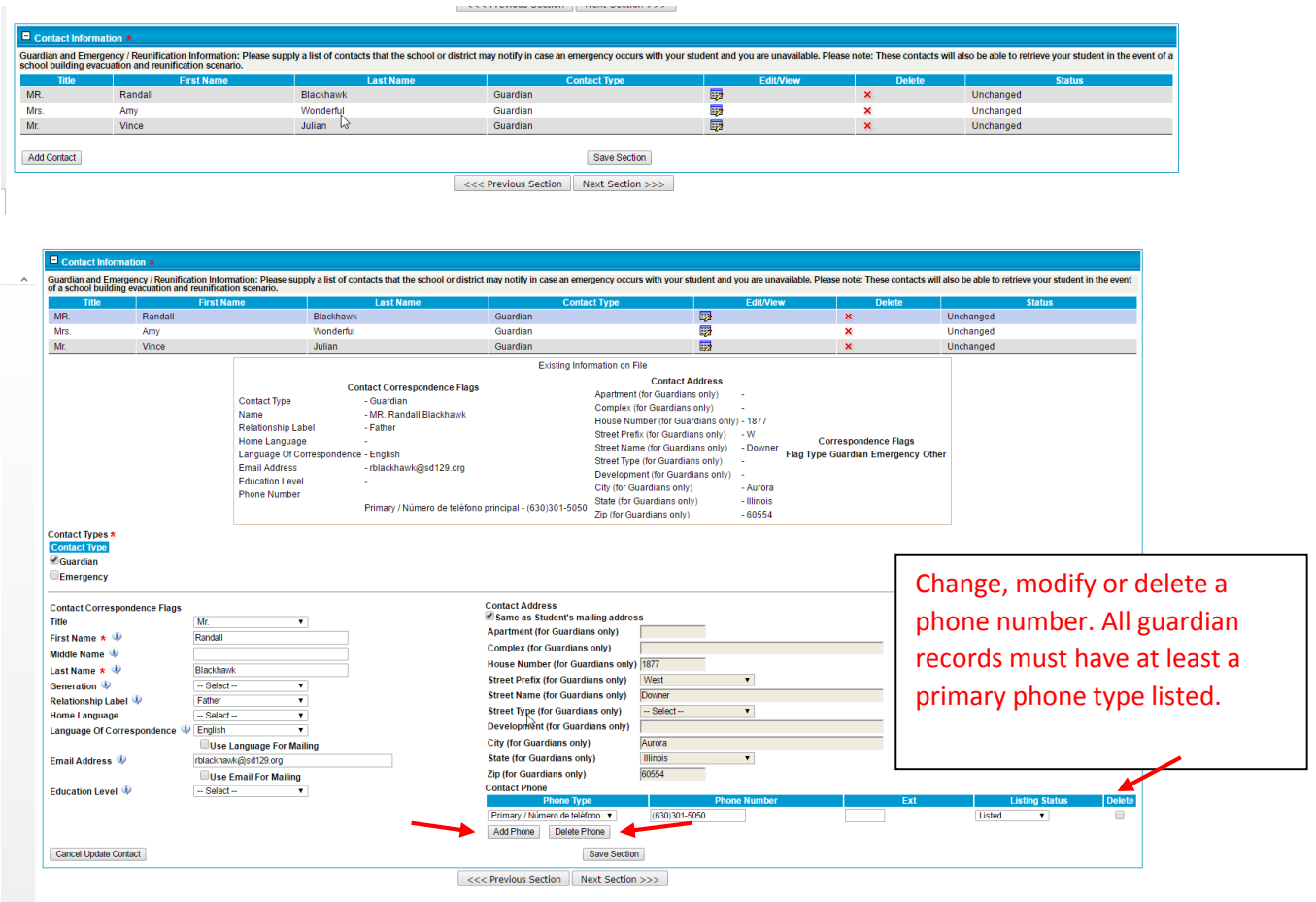

**"Additional Information Section"** This section will require that you answer YES or NO to any of the medical questions listed. For any question that you provide a "Yes" answer too, please provide a corresponding comment in the text box below your answer. Below the medical questions will be additional questions that must be answered. Please make sure any date fields are enter using the mm/dd/yyyy format. Once you have completed this page, please click the "Save Section" button and then proceed to the "Next Section".

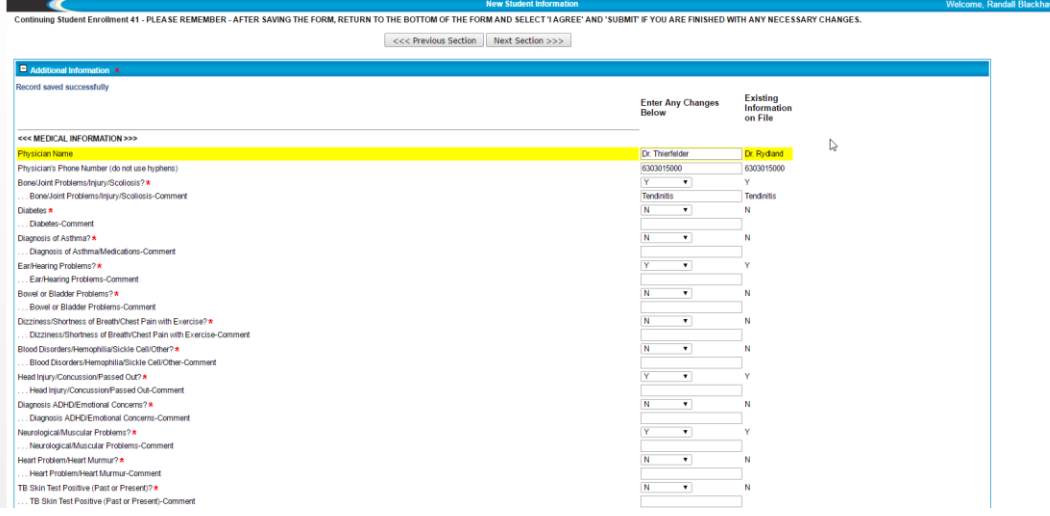

**"Documents Section"** If you need to provide the school or district with any documentation relating to their enrollment, please click the "Click here to upload new file" link. This link will allow you to browse your computer for documents saved to computer. Once all documents are attached, please click the "Next Section" button.

\*If you are unable to attach electronic file, then hard copies of the documents may be provided to the School or Central Registration office.

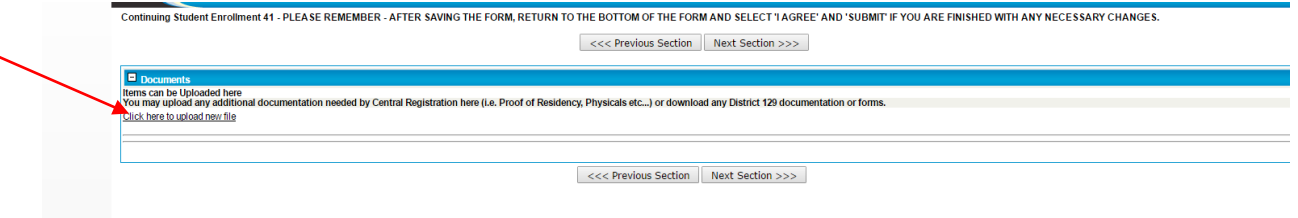

The final page will allow you to review all changes made. Changes will be highlighted in yellow to make it easier for you to see. If for any reason you need to make another change you may do so on this page or you may click the "Previous Section" button. If everything looks good, you will need to scroll to the bottom of the page and click the "I Agree" checkbox and then hit the "Submit" button. Failing to complete this step will result in an incomplete registration.

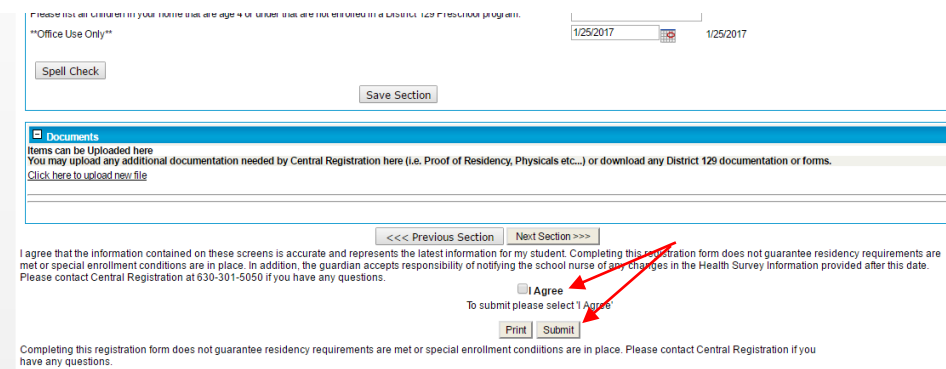

## **Important Contact Information**

**Central Registration Office is located at:**

**1877 S Downer Pl**

## **Aurora IL, 60506**

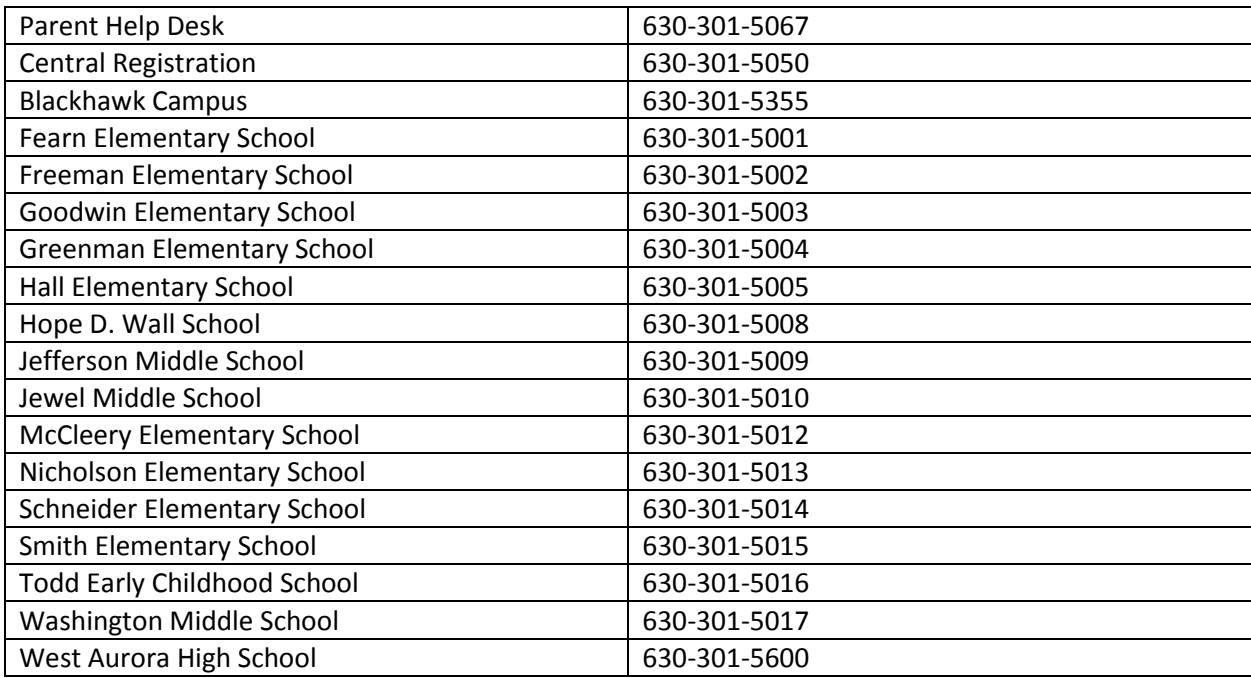